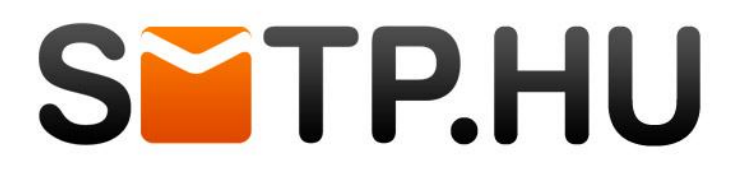

## biztonságos e-mail küldés bárhonnan bármikor.

## **SMTP beállítások a Windows Mail rendszerében**

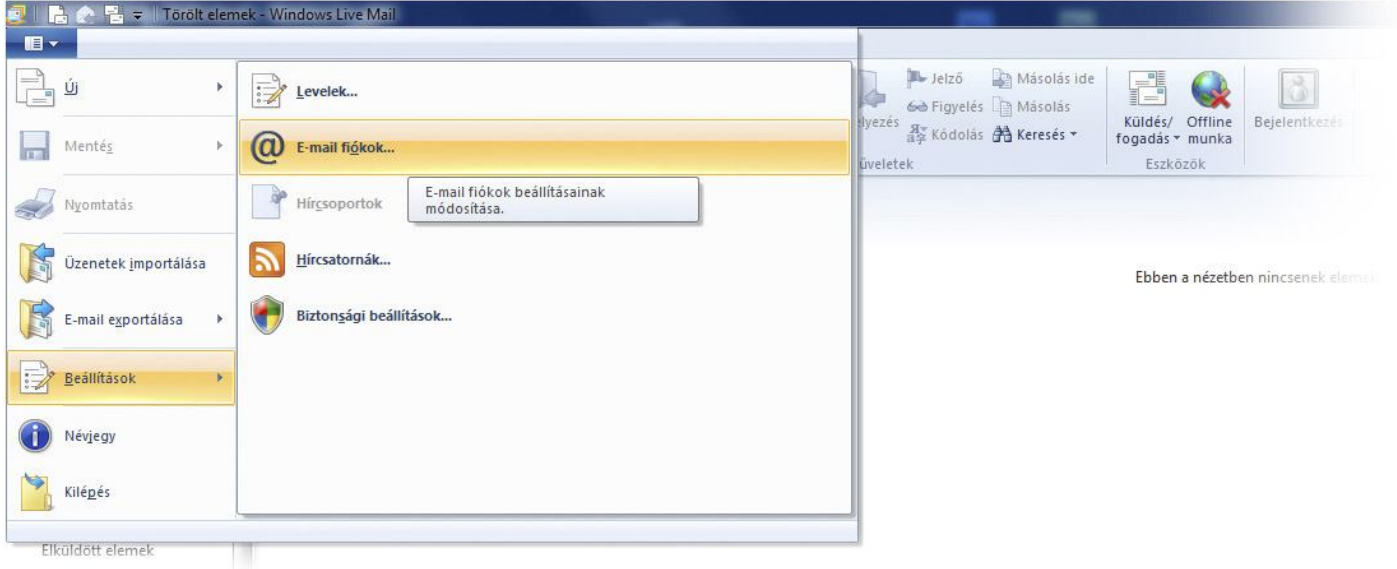

Új levelező fiók hozzáadásához kérjük, kattintson a főmenü lenyitását követően a "Beállítások / E-mail fiókok" menüpontra. Meglévő fiók beállításához kérjük, a 8-as ponttól kövesse az útmutatót.

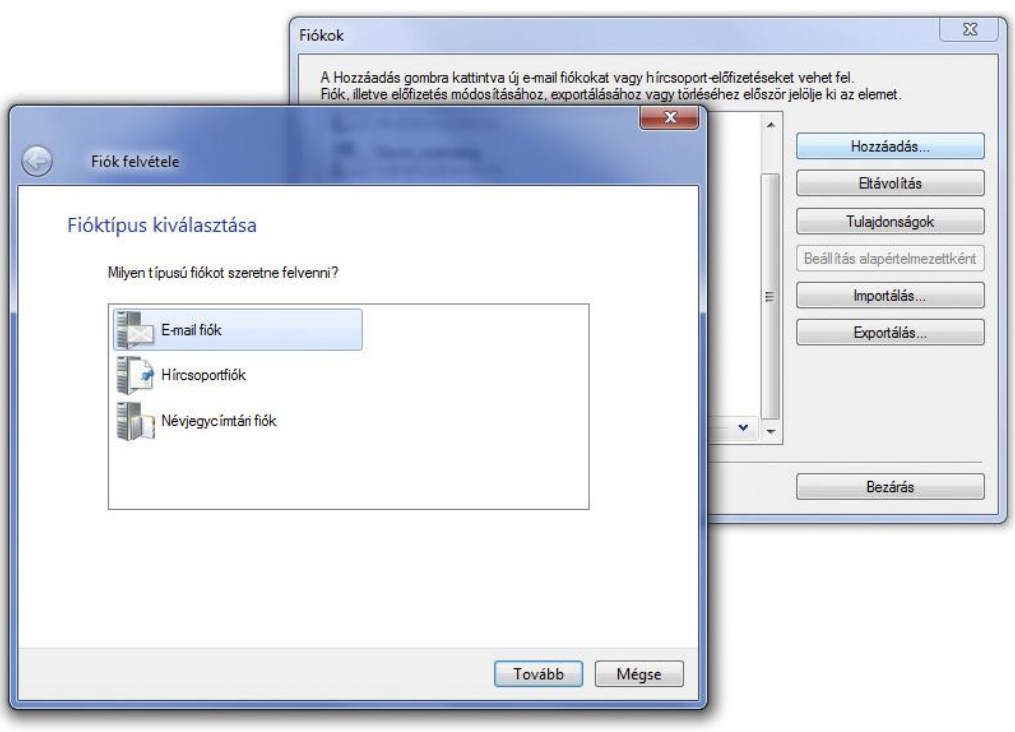

A megjelenő fiókok panelen válassza a jobb oldali felületen a "Hozzáadás" gombot, majd a megjelenő "Fiók felvétele" panelen jelölje ki az E-mail fiókot, és kattintson a "Tovább" gombra.

## **SMTP.HU**

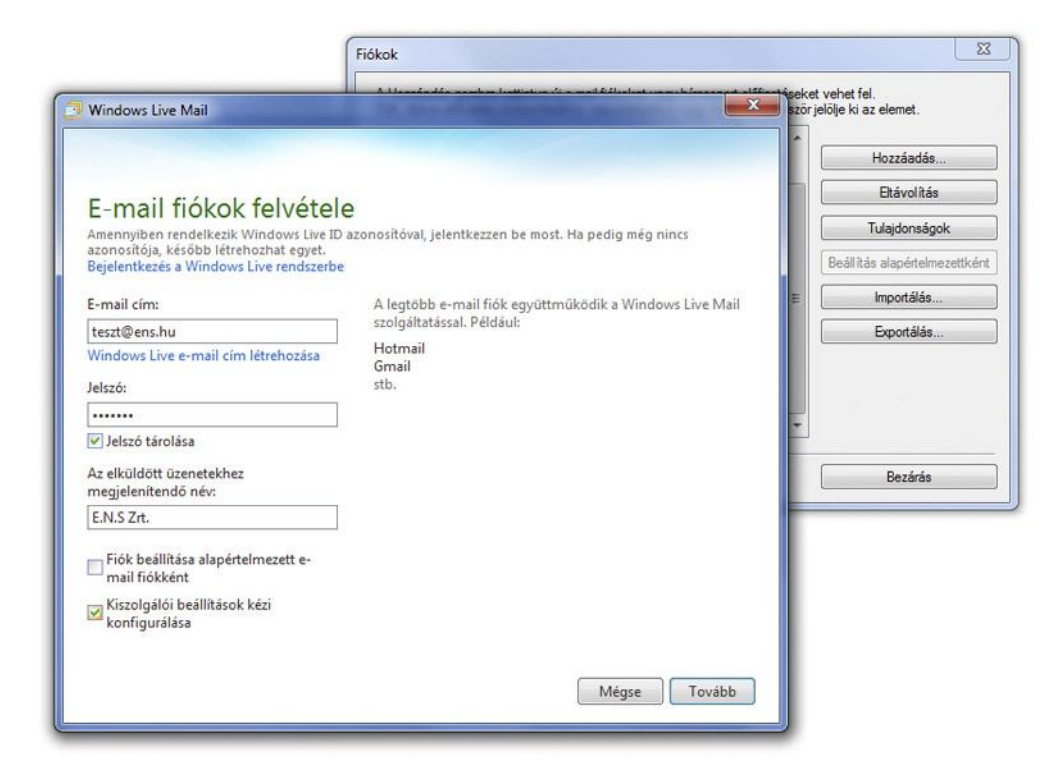

Az E-mail fiók felvételénél írja be az Ön saját E-mail címét (ami nem feltétlen az általunk adott cím), jelszavát, megjelenítendő nevét, amelyhez szeretné használni SMTP szolgáltatásunkat. Pipálja ki a "Kiszolgálói beállítások kézi konfigurálása" előtti checkboxot, majd kattintson a "Tovább" gombra.

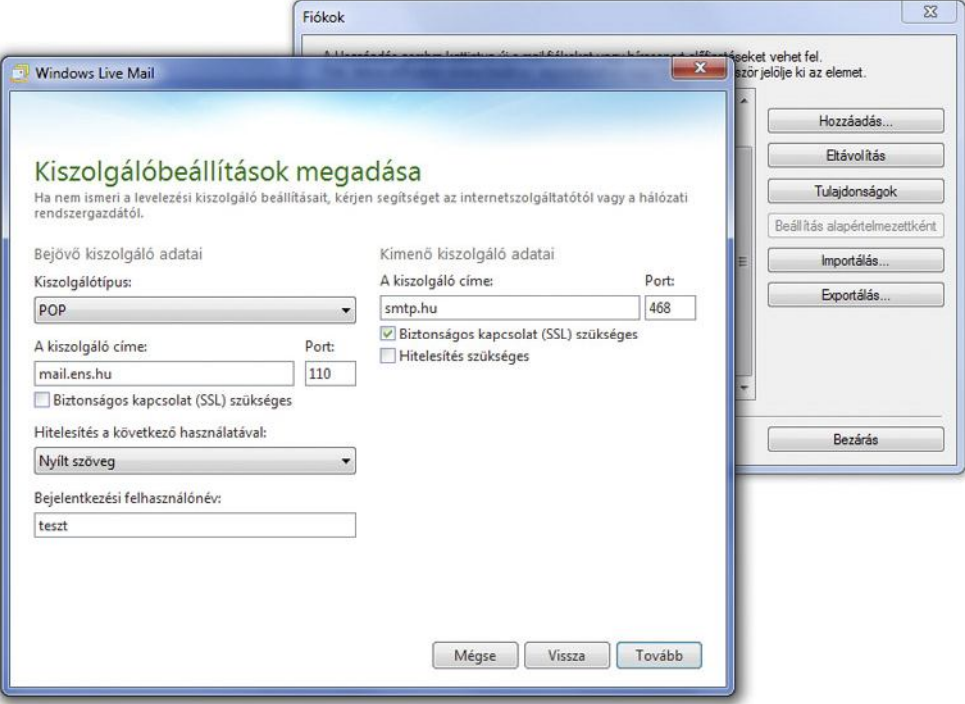

A "Kiszolgáló beállítások" panelen első sorban adja meg a saját mail fiókjához tartozó (Bejövő kiszolgáló adatai) adatokat, amely általában POP / mail.domainnev.hu /110-es port. A biztonságos SSL kapcsolatot itt általában nem kell bejelölni! A Kimenő kiszolgáló adatainál a kiszolgáló címe: smtp.hu Itt kérjük, jelölje be az SSL biztonságos kapcsolatot, majd kattintson a "tovább" gombra!

## **SMTP.HU**

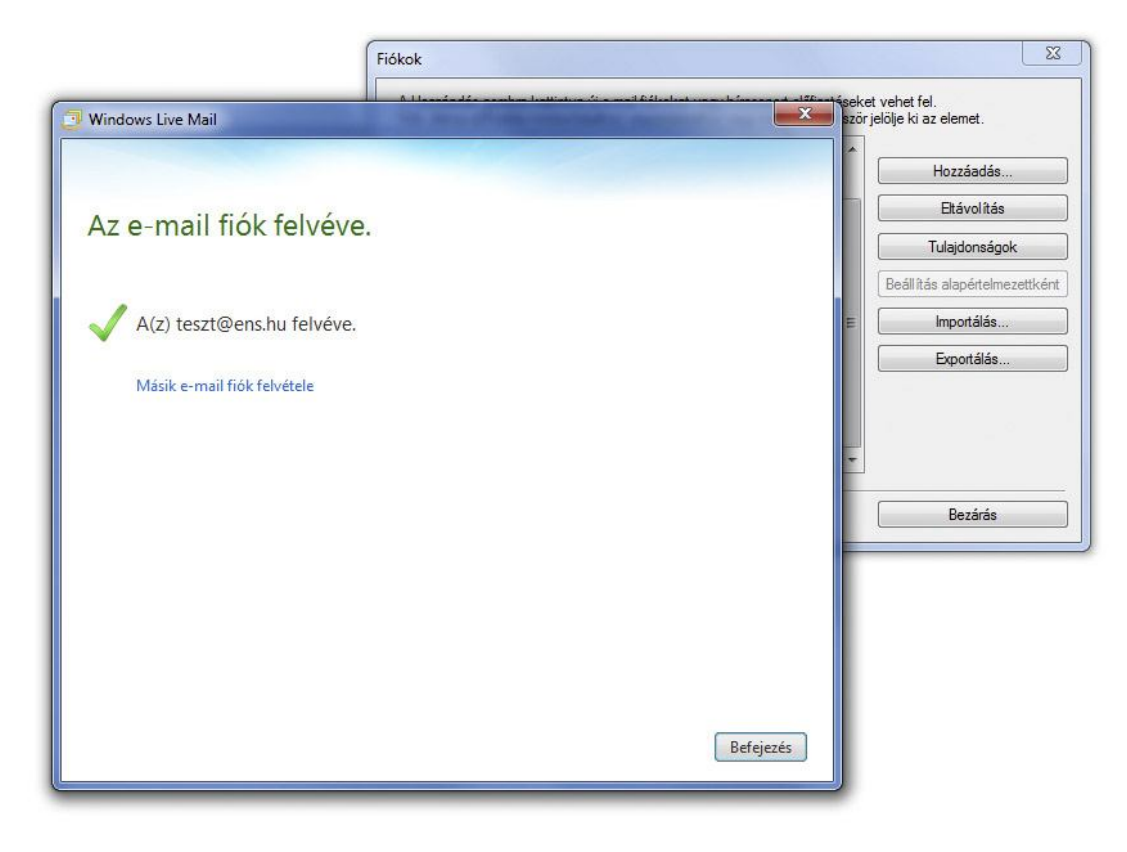

Sikeres fiókfelvétel. Kérjük, zárja be ezt a panelt, de az alatta lévőt még ne!

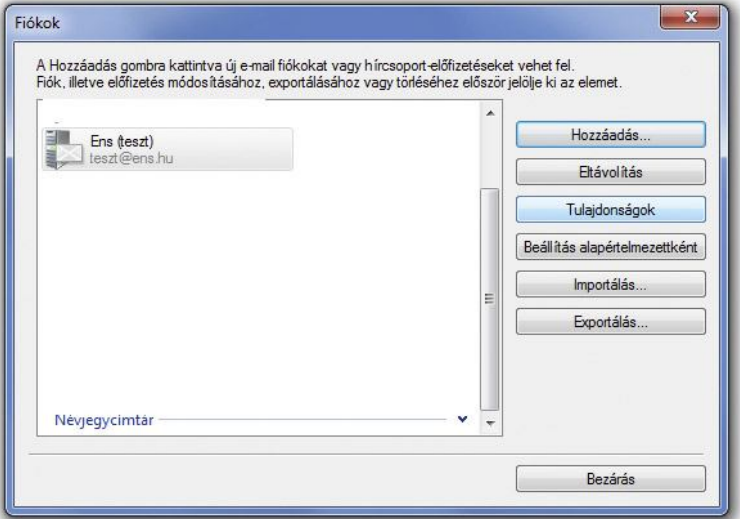

Itt a fiókok panelen megjelenik az Ön által felvett fiók, melyet jelöljön ki egy egyszeri kattintással, majd válassza a "Tulajdonságok" gombot a jobb oldali gombsorban.

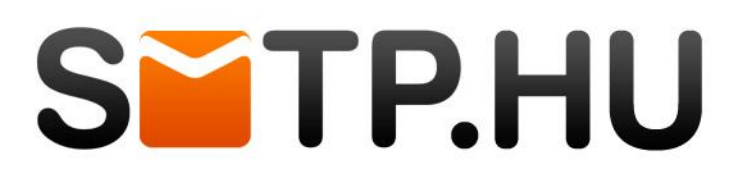

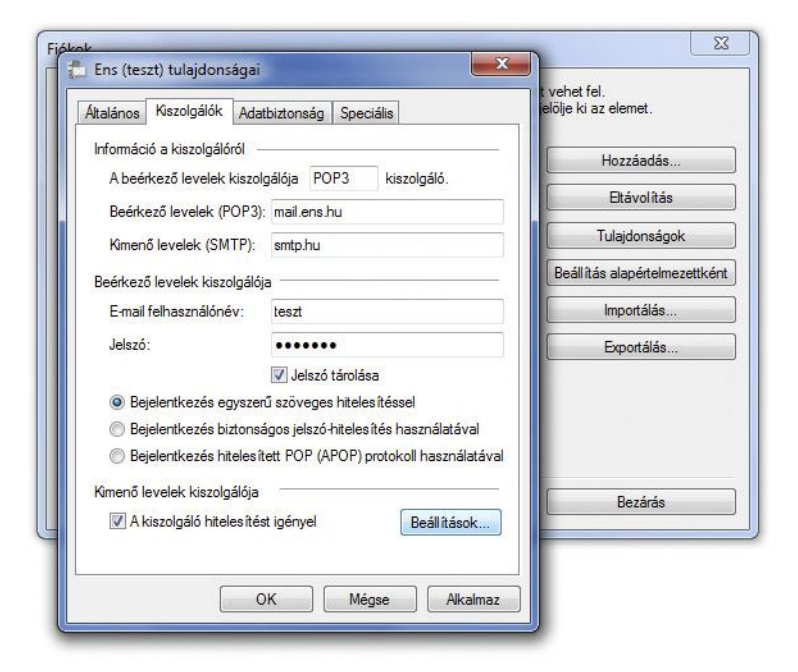

A megjelenő "tulajdonságok" panelen válassza ki felül a (második) "kiszolgálók" fület. Ellenőrizze, hogy a kimenő levelek kiszolgálója az smtp.hu legyen. Pipálja ki a "Kiszolgáló hitelesítést igényel" checkboxot a panel alján, és kattintson mellette a Beállítások gombra.

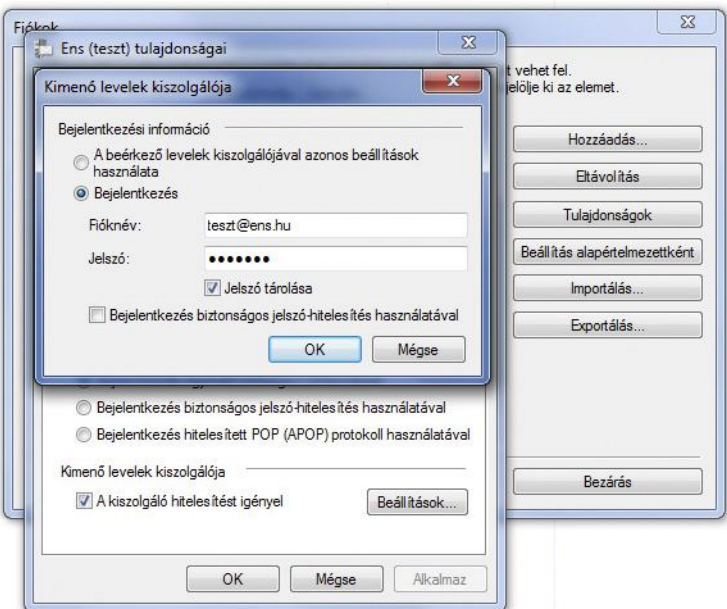

A "Kimenő levelek kiszolgálója" panelen válassza ki rádiógombbal a "Bejelentkezés" opciót, majd írja be a cégünktől kapott SMTP fióknevet és a hozzá tartozó jelszót. ) A "Speciális" fülre kattintva állítsa át a kimenő levelek kiszolgálójához tartozó portot 468-ra, majd a titkosított kapcsolatot (SSL) jelölje meg a checkbox segítségével. Kattintson az "OK" gombra és zárjon be minden ablakot.